### **HEADER**

#### **10:50 A** GPS Signal **Strength** Motor Battery Time Remote Talon Battery

#### all **10:50 A GPS Signal Strength**

Shows the level of GPS signal strength. If no bars appear, the system has not yet acquired a GPS fix.

## **Motor Battery** +=

Displays motor battery level when prop is disengaged.

#### **10:50 A Time**

Displays the current time.

## **Remote Battery**

Displays the battery level of the remote.

## **Talon**

Displays the connection with one or two Talons and indicates if the Talon(s) are deployed.

## **ICONOGRAPHY**

## **Spot-Lock**

Displays when Spot-Lock is engaged.

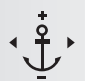

# **Spot-Lock Jog**

Displays when Spot-Lock is engaged and the motor is communicating with a Heading Sensor.

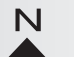

# **Legacy AutoPilot**

Displays when AutoPilot is engaged and the AutoPilot Mode is set to Legacy.

#### **Advanced AutoPilot**  $\blacktriangleright$

Displays when AutoPilot is engaged and the AutoPilot Mode is set to Advanced.

#### **Record**  $R$

Displays when an iTrack is being recorded.

#### **iTrack**  $Q_{\mathbf{r}}$

Displays when an iTrack is being navigated.

## **Prop Lockout +**

Displays when the Prop is locked during certain functions.

# $\epsilon$ **L** Trim

Displays when Trim is being adjusted.

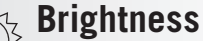

Displays when screen brightness is being adjusted.

## **Talon Selection**

Displays the active Talon as either left, right or both.

## **Prop**

 $\sim$ 

Displays when the Prop is enabled. Rotates when the Prop is on. Blinks when a mode of navigation is used that requires the prop to be enabled.

## **10 Prop Speed**

Displays the current Prop Speed. Can be adjusted in 1/2 speed increments between 0 and 10.

#### $\begin{matrix} 0.7 \\ mph \end{matrix}$ **Ground Speed**

Displays the current speed over ground.

## **TARGET** Cruise Control

Displays the Target Speed when Cruise Control is engaged.

**P Lock**

 $\vert \textbf{t} \vert$ 

Displays when the Remote is locked.

## **Scroll Up & Down**

Displays when the softkey labels at the bottom of the display screen have more options available.

◆ *Only available with Ulterra.* ■ *Only available with Ultrex.* 

## 

Part #2397106 ECN 39045 Rev A 05/18

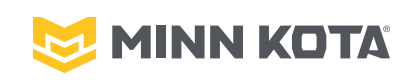

# i-PILOT® **QUICK REFERENCE GUIDE**

Compatible with all Bluetooth® enabled i-Pilot systems

## 

## **i-PILOT REMOTE**

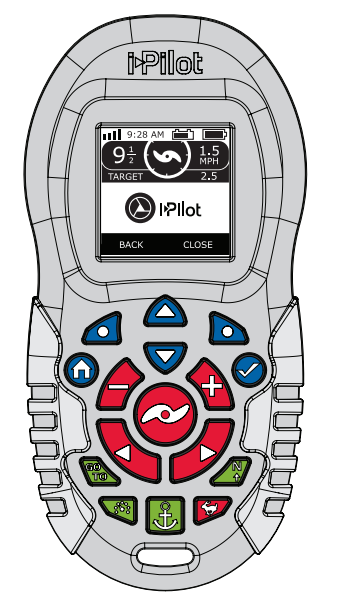

### **MANUAL CONTROL BUTTONS**

## **Speed Down & Speed Up**

Press to increase or decrease motor speed.

#### **Prop On/Off**  $\infty$

Pressing this button will turn the Prop on and off.

#### **Steer Left & Steer Right** Press to steer the motor to the left or

 $\boldsymbol{J}$ to the right.

# **EXAMPLE Speed Bypass**

Bypasses the current motor speed to speed 10. Quickly double press to engage. Single press to disengage.

#### **MENU CONTROL BUTTONS**

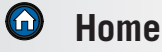

#### Pressing this button will always bring you to the Home Screen.

## **Ok**

Press to accept menu selections. Press to power remote on. Press and hold for 3 seconds to power remote off.

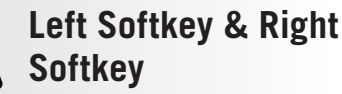

Buttons change function based on the mode of operation and which screen is presently displayed. Softkey labels at the bottom of the display screen indicate current function.

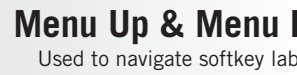

# **Menu Up & Menu Down**

Used to navigate softkey labels and menus.

## **NAVIGATION BUTTONS**

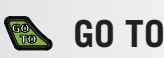

 $\overline{\nabla}$ 

Opens the list of Spot-Locks and iTracks that are within navigable range.

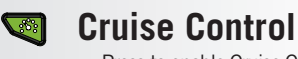

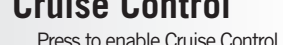

#### **Spot-Lock** Press to enable Spot-Lock.

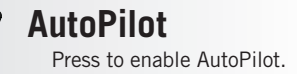

1 | minnkotamotors.com ©2018 Johnson Outdoors Marine Electronics, Inc.

#### **SPOT-LOCK**

- 1. Press the Spot-Lock **button** on the remote.
- 2. The information for the temporary Spot-Lock location will show up on the display screen. Use the Menu Up **a** and Menu Down  $\blacktriangledown$  buttons to find the Save softkey label at the bottom of the display screen. To save the Spot-Lock, press the Left Softkey  $\bigcirc$  to open the Save menu.
- 3. The Save menu brings up a list of Spot-Locks. Use the Menu Up  $\triangle$  and Menu Down  $\blacktriangledown$  buttons to select one of the Spot-Lock memory locations. Press the Left Softkey  $\bullet$  to Save the Spot-Lock into the selected memory location.

### 

## **Disengaging Spot-Lock**

1. When Spot-Lock is engaged, press the Spot-Lock  $\&$  button to disengage Spot-Lock, or use the Menu Up  $\triangle$  and Menu Down  $\blacktriangledown$  buttons to find the Cancel softkey label at the bottom of the display screen. Use the Right Softkey  $\bullet$  to select Cancel.

## 

## **Re-Engage a Saved Spot-Lock**

- 1. Manually navigate the boat to within a quarter mile of a saved Spot-Lock location. Due to safety reasons, i-Pilot will not re-engage a saved Spot-Lock location greater than a quarter mile away.
- 2. Press the GOTO **button on the remote.**
- 3. The Spot-Lock menu will appear on the display screen. Use the Menu Up **A** and Menu Down  $\bigtriangledown$  buttons to scroll to a saved Spot-Lock location in the menu.
- 4. Press the Ok  $\bullet$  button to select a saved Spot-Lock location.

#### 

## **Spot-Lock Jog**

*(Heading Sensor required.)*

1. To engage Spot-Lock Jog, first engage Spot-Lock. Use the Speed Down  $\blacktriangleright$  (jog backward), Speed Up  $\bigcirc$  (jog forward), Steer Left (jog left), and Steer Right  $\bullet$  (jog right) buttons to jog the Spot-Lock location 5 feet in the selected direction from the current Spot-Lock location. **Engaging Spot-Lock** Spot-Lock Spot-Lock. Use the Speed Down  $\bigcirc$  (jog **Example 2018)** Engaging AutoPilot or

#### **CRUISE CONTROL**

## **Engaging Cruise Control**

- 1. Press the Cruise Control **Q** button on the remote.
- 2. The Target Speed will appear on the display screen. Press the Speed Down  $\bullet$  or Speed Up  $\bullet$  buttons to adjust the Target Speed.

#### 

## **Disengaging Cruise Control**

 1. When Cruise Control is engaged, press the Cruise Control **v** button on the remote to disengage Cruise Control.

#### **HIGH SPEED BYPASS**

## **Engaging High Speed Bypass**

- 1. Double press the High Speed Bypass  $\triangleright$  button.
- 2. The Prop Speed will automatically go to speed 10.

#### 

## **Disengaging High Speed Bypass**

1. When High Speed Bypass is engaged, press the High Speed Bypass  $\triangleright$  button on the remote to disengage High Speed Bypass, or press the Speed Down  $\bigcirc$  button.

#### **AUTOPILOT**

# **Advanced AutoPilot**

- 1. Press the AutoPilot **button** on the remote.
- 2. The AutoPilot or Advanced AutoPilot icon will display on the screen.
- 3. To adjust the desired heading, manually steer the motor to the new heading. i-Pilot will automatically lock onto the new heading.

#### 

## **Disengaging AutoPilot or Advanced AutoPilot**

1. When either AutoPilot mode is engaged, press the AutoPilot  $\Box$  button on the remote to disengage AutoPilot.

## **iTRACK**

## **Recording an iTrack**

- 1. Use the Menu Up  $\bigcirc$  or Menu Down  $\bigcirc$ buttons to find the Record softkey label at the bottom of the display screen.
- 2. Press the Left Softkey  $\bigcirc$  to select the Record menu.
- 3. The Record menu brings up a listing of iTracks. Use the Menu Up  $\triangle$  and Menu Down  $\blacktriangledown$  buttons to scroll to one of the iTrack memory locations.
- 4. Press the Ok  $\bigcirc$  button to select an iTrack memory location. Once a location is selected, the current location of the boat becomes the To Start location of the iTrack being recorded.
- 5. Navigate the boat along the desired path or course. AutoPilot and/or Cruise Control can be used while recording an iTrack.
- 6. To stop recording an iTrack, use the Menu Up  $\bigcirc$  or Menu Down  $\nabla$  buttons to find

the Stop softkey label at the bottom of the display screen.

- 7. Use the Left Softkey **o** to select Stop.
- 8. The recording will end automatically if the two-mile distance limit is reached for the iTrack or if the Spot-Lock  $\clubsuit$  or GO TO **button** is pressed.

#### 

## **Navigating an iTrack**

- 1. Manually navigate the boat to within a quarter mile of the saved iTrack. Due to safety reasons, i-Pilot will not re-engage a saved iTrack greater than a quarter mile away.
- 2. Press the GO TO **button** on the remote. The remote default is to first bring up saved Spot-Locks. Press the Right Softkey  $\bullet$  to bring up saved iTracks.
- 3. Use the Menu Up  $\bigcirc$  or Menu Down  $\bigcirc$ buttons to select an iTrack to navigate.
- 4. Using the Left Softkey **o** or Right Softkey  $\blacksquare$  select the softkey label to either go To Start or To End. The boat will navigate to the closest point on the iTrack and then navigate To Start or To End depending on the selection made until it reaches that point.

### 

## **Reverse an iTrack**

1. The direction that the iTrack is being navigated can be reversed while the GO TO action is taking place. Use the Menu Up  $\bigcirc$  or Menu Down  $\nabla$  buttons to find the Reverse softkey label at the bottom of the display screen. Use the Left Softkey to select Reverse.

#### 

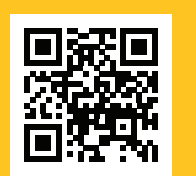

Scan to view the complete i-Pilot Owner's Manual online.